## How to Transfer between other banks via Fast Payment (Retail Internet Banking)

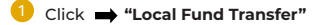

Then click  $\implies$  "Transfer to Other Bank via Fast Payment"

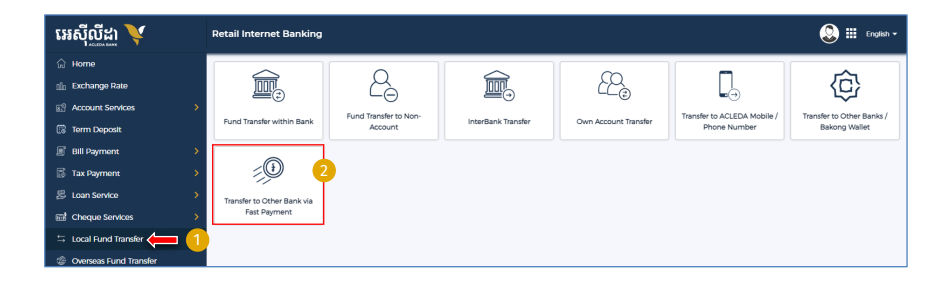

- Select your account
- **Beneficiary Details:** 
	- · Beneficiary Bank: Select the bank you would like to transfer to
	- $\overline{10}$  Account NO: Enter receiver account number
	- . To Account Name: Enter the receiver account name
- **Transaction Details:** 
	- . Transfer Amout: Enter the transfer amount in Khmer Diel
	- . Eee By: Determine the service fee on the sender or receiver
	- · Transfer Type: Select payment type
	- · Purpose: Select the purpose
- Attachment File: Select file for clarification (optional)
- Save to favorite: Click to save for future transfer
- Click to submit

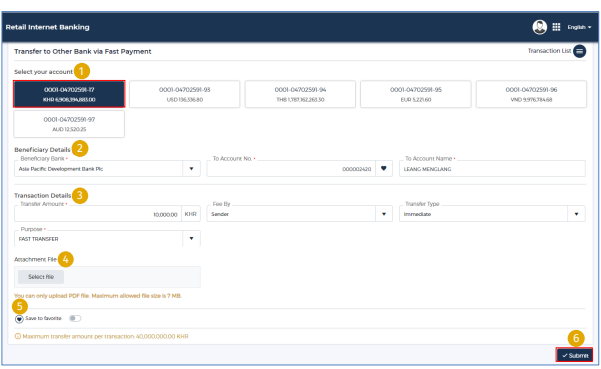

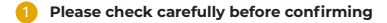

2 Then click  $\rightarrow$  "Confirm"

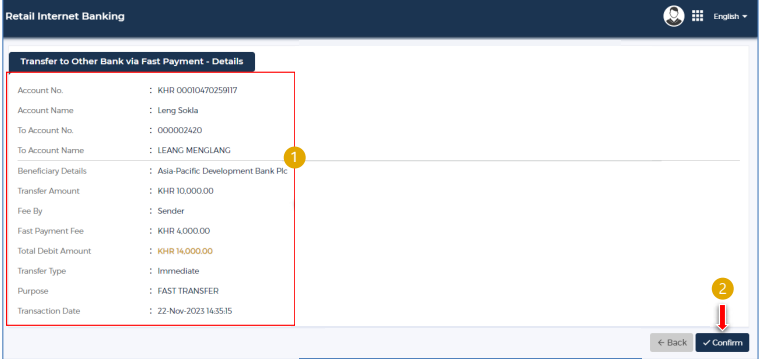

## For Two-Factor ACLEDA Authentication

Please click on "Notification"  $0:38$ n AFTERN Internet Bank G

Please enter the PIN then Click "LOGIN"

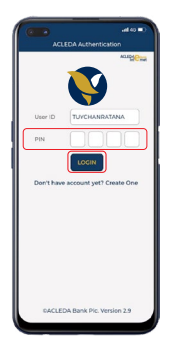

Please click "APPROVE"

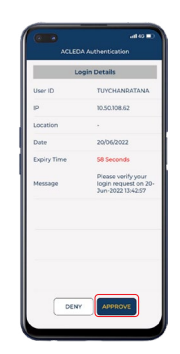

Please click "OK"

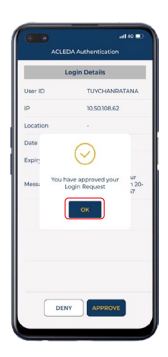

 $-4-$ 

## Your transaction has been submitted successfully

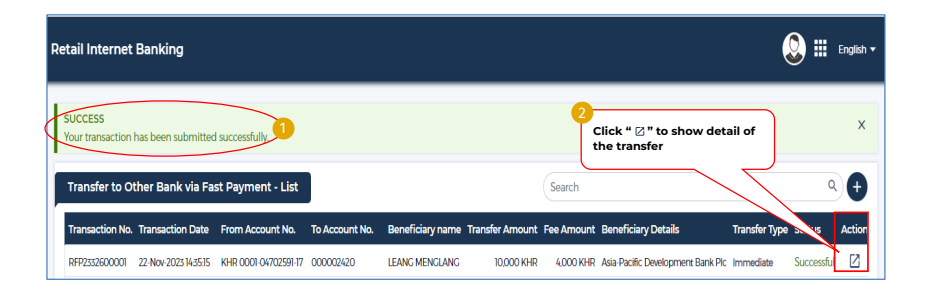